## Adobe Acrobat Reader – Versiuni și configurare corectă

•Noul Adobe Acrobat Reader DC 15.9

Ne face plăcere să vă informăm faptul că primele teste realizate cu ultima versiune 15.9 Adobe Acrobat Reader DC publicată în 13.10.2015 indică faptul că au soluționate erorile care au creat blocaje în versiunea Acrobat Reader DC 15.8 (publicată în 14.07.2015). În concluzie toți utilizatorii pot instala ultima versiunea 15.9 pentru a rula corect formularele electronice PDF folosite la formularele Erasmus+. Vechea versiune Acrobat Reader DC 15.8 nu trebuie folosită întrucât în continuare blochează formularele electronice PDF.

•Un nou **element de securitate** introdus în Acrobat Reader DC 15.9:

Atunci când utilizatorul va folosi Acrobat Reader DC 15.9 pentru prima oară cu formulare electronice PDF care sunt stocate într-un folder care nu este marcat ca fiind de încredere, Acrobat Reader va deschide o nouă fereastră de dialog în care va fi întrebat dacă domeniul "europa.eu" este de încredere. (se poate întâmpla la Verificare PIC, la schimbarea bugetului sau la trimiterea datelor). Este **obligatoriu** ca utilizatorul să bifeze "**Allow**" astfel încât formularele să funcționeze adecvat.

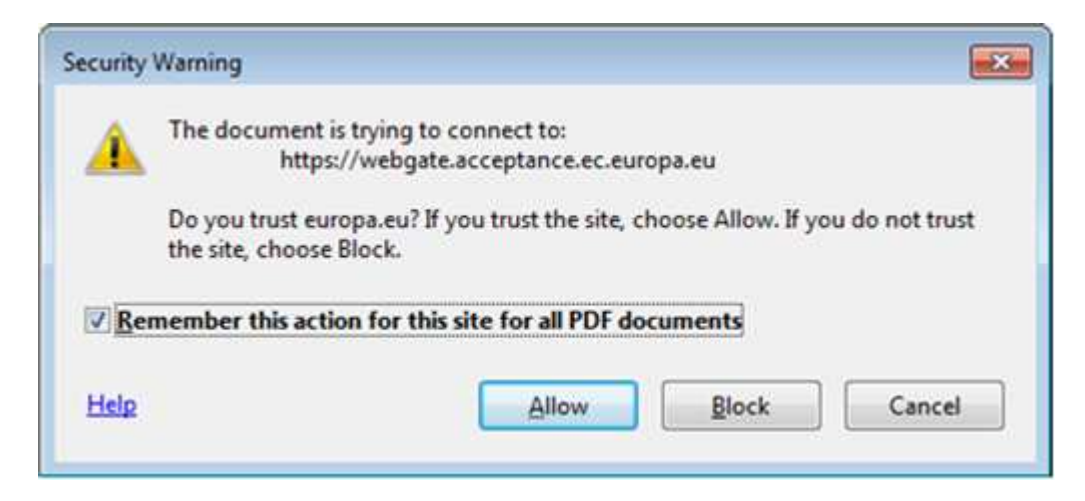

Dacă utilizatorul va bifa din greșeală **Block** pentru domeniul "europa.eu" aceste propriețăti vor fi salvate pentru toate formularele PDF.

Primul mesaj care va fi primit pe ecran de către utilizator (fără o bară de securitate Galbenă) este următorul și indică faptul că cel puțin una din caracteristicile de securitate împiedică formularul să funcționeze corect:

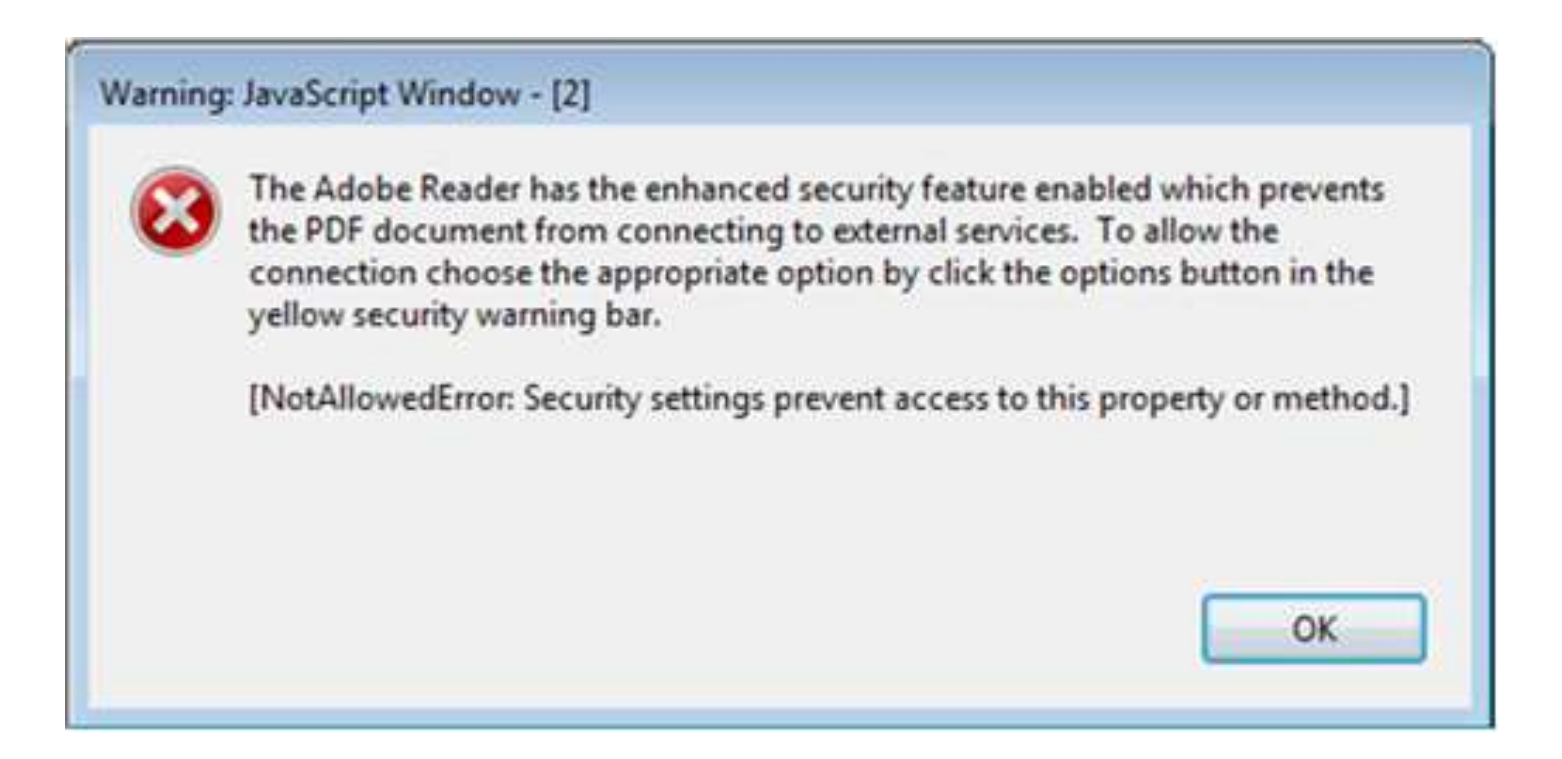

Modul în care puteți elimina blocajul este să mergeți în proprietățile Acrobat Reader DC și să permiteți din nou rularea "Europa.eu":

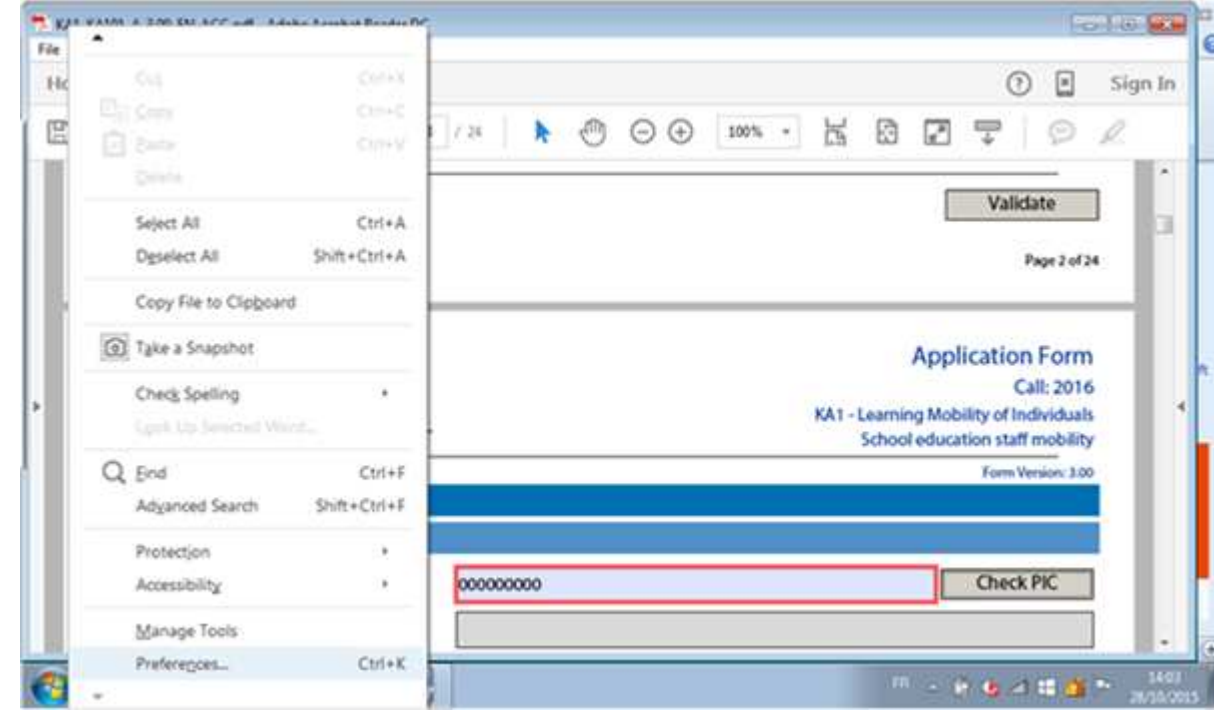

Meniu "Edit" -> "Preferences…" or Ctrl + K

Categoria: "Trust Manager" și butonul "change Settings…" (schimbă proprietățile):

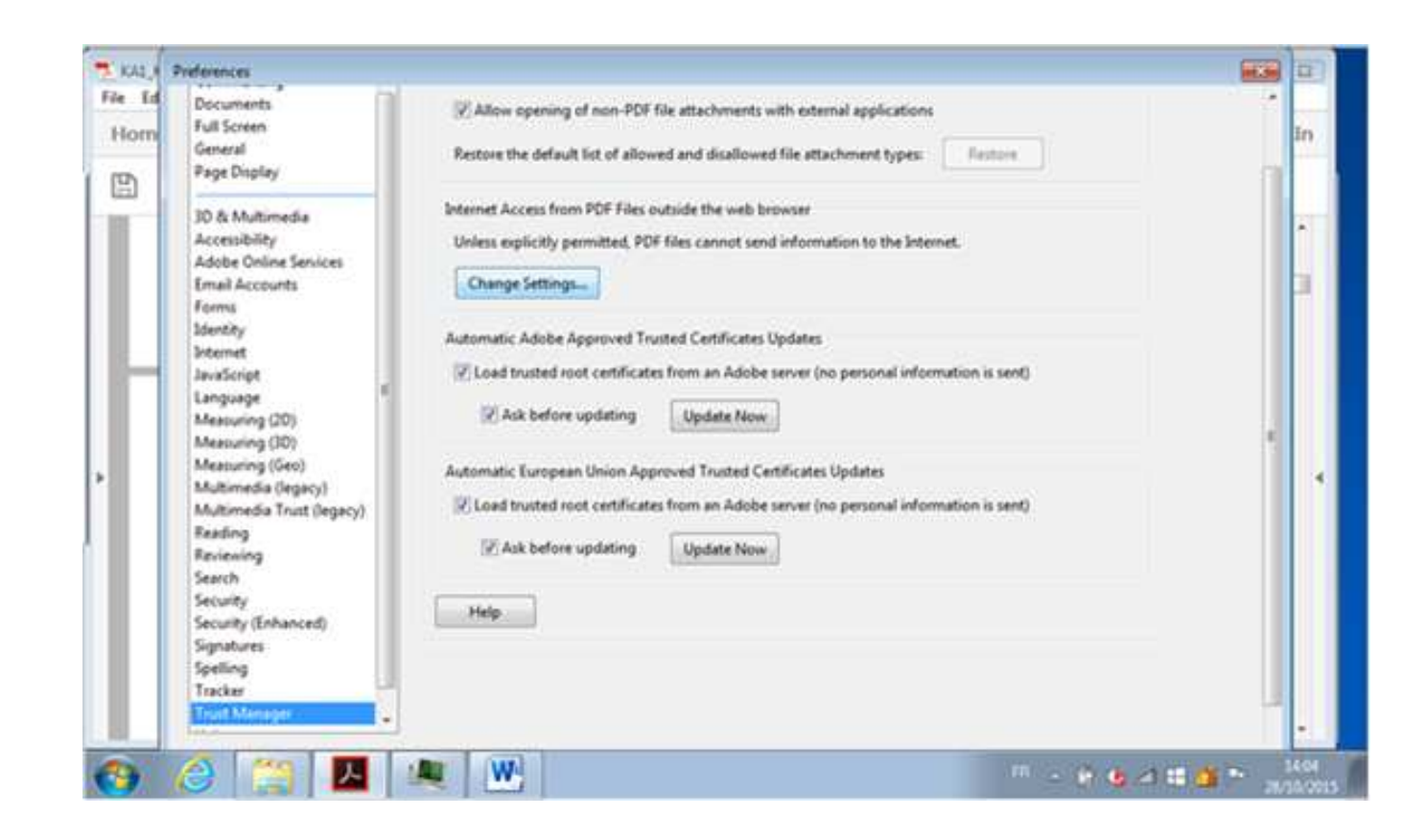

*Vă rugăm să luați în considerare faptul că următoarele categorii: "Internet", "Security" and "Security (Enhanced)" conțin opțiuni care, de asemenea, pot bloca accesul formularului la intenet:*

În tabelul Web Sites , selectați rândul "Europa.eu" "Always Block" și click pe butonul "Delete":

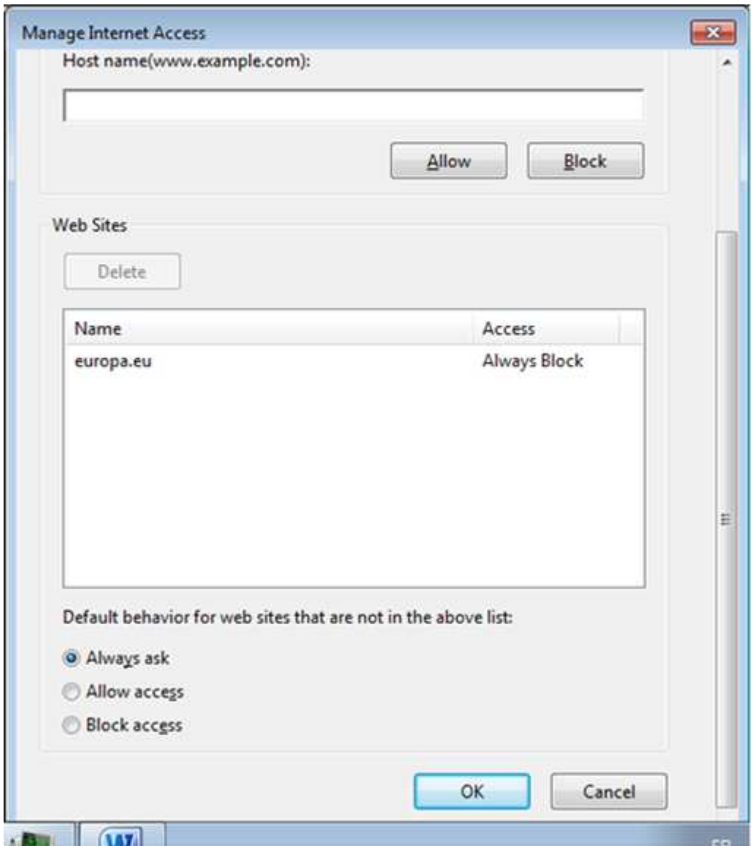

Click pe butonul "OK" pentru a aplica schimbările și închideți toate ferestrele pentru proprietăți.

După aceasta, când utilizatorul va încerca din nou să acceseze serverul pentru formulare electronice pe "Europa.eu", acelați mesaj de securitate "Security Warning" va apărea și va trebui să dea click pe "Allow".

O altă modalitate de a debloca formularele electronice este să folosiți opțiunea de "trust a file/folder" (încredere în fișier/folder):

Categoria: Security (Enhanced) și butoanele "Add File" (adaugă fișier) sau "Add Folder Path" (adaugă calea)

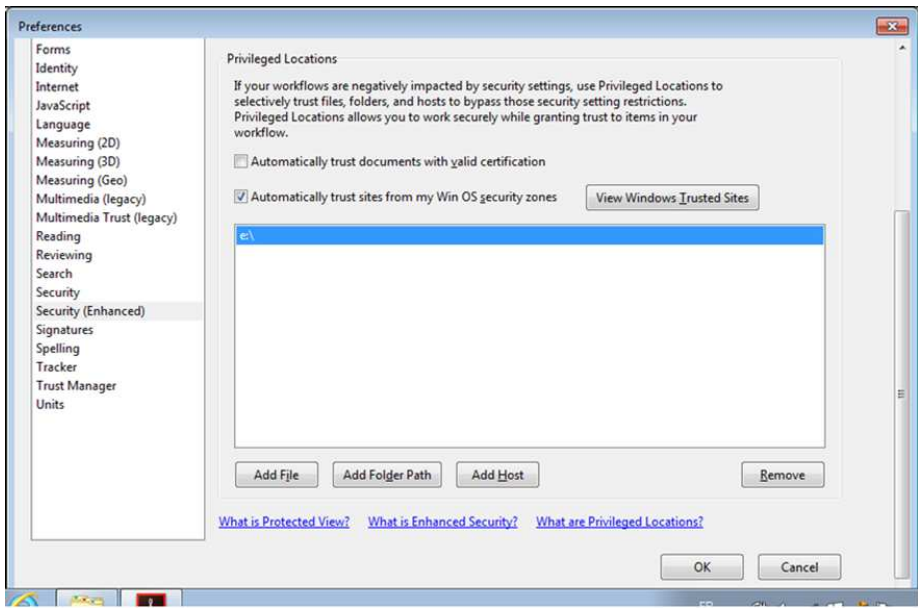